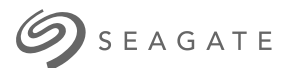

# **Seagate One Touch SSD**Buku Petunjuk Pengguna

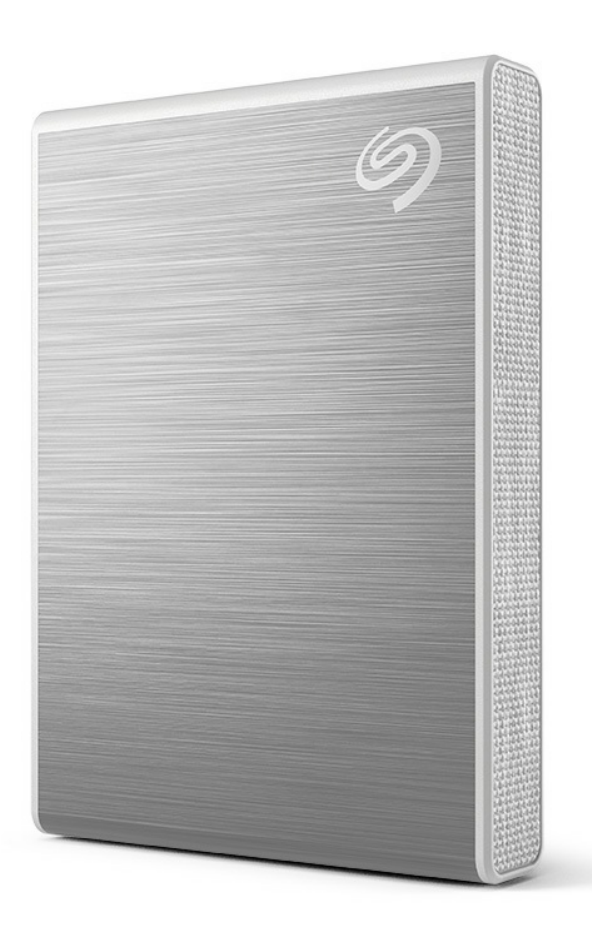

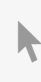

**Klik di sini untuk [mengakses](https://www.seagate.com/de/de/manuals/ultra-touch/) versi online terbaru** dari dokumen ini. Anda juga akan menemukan konten terbaru dan ilustrasi yang dapat diperluas, navigasi yang lebih mudah, dan kemampuan pencarian.

#### **Contents**

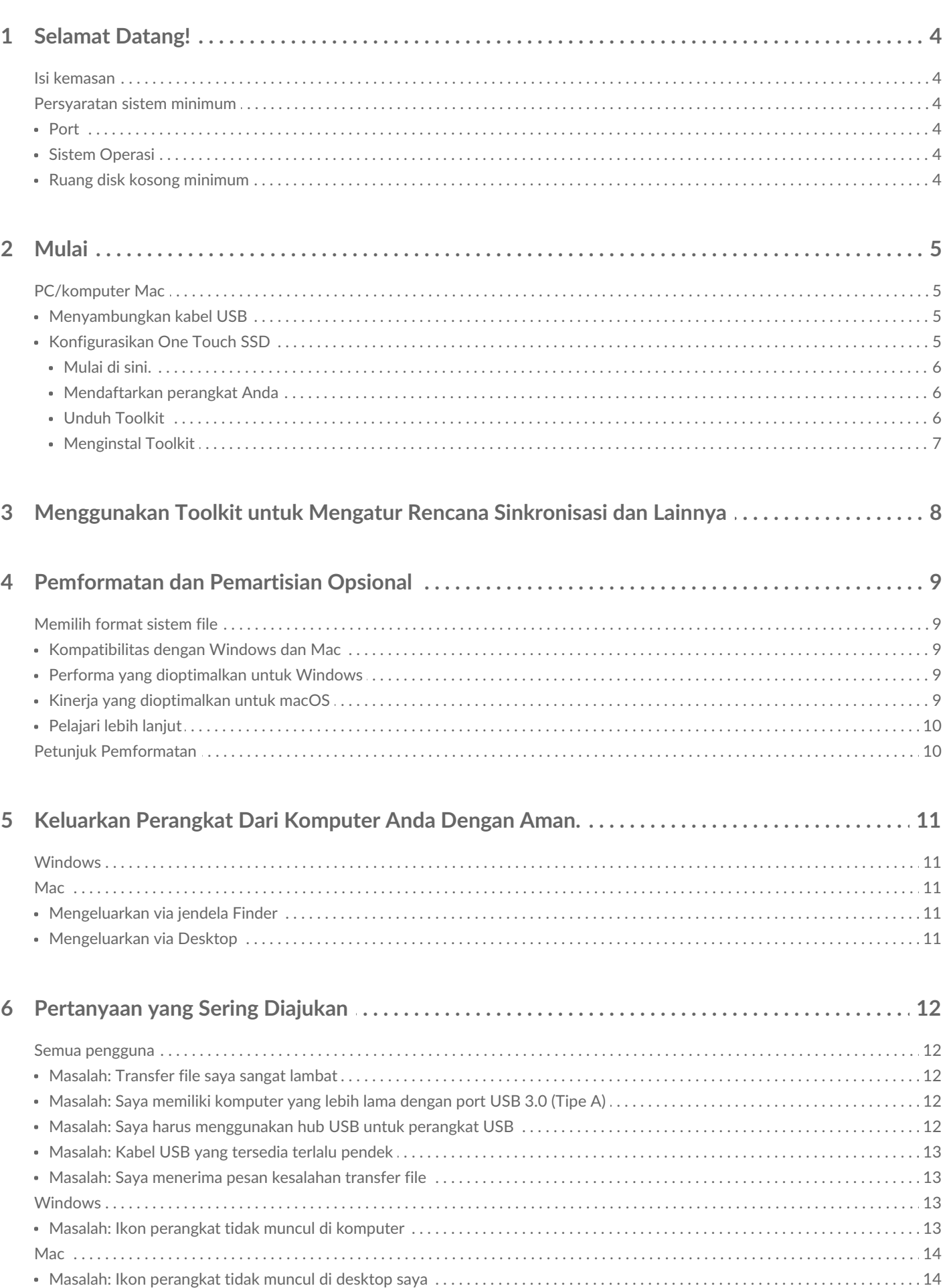

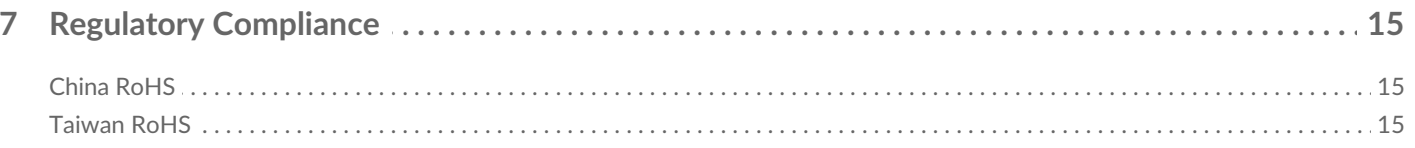

# <span id="page-3-0"></span>Selamat Datang!

Tingkatkan performa Anda dengan One Touch SSD. Ringan dan ringkas, bawa file ke mana pun Anda pergi.

Untuk pertanyaan dan jawaban umum tentang perangkat Anda, lihat Pertanyaan yang Sering Diajukan atau kunjungi dukungan [pelanggan](https://www.seagate.com/support/one-touch/) Seagate.

# <span id="page-3-1"></span>**Isi kemasan**

- Seagate One Touch SSD
- Kabel USB-C
- Panduan ringkas

# <span id="page-3-2"></span>**Persyaratan sistem minimum**

#### <span id="page-3-3"></span>**Port**

Sambungkan One Touch SSD Anda ke komputer dengan port USB-C atau USB-A (USB 3.0).

## <span id="page-3-4"></span>**Sistem Operasi**

Buka [Persyaratan](https://www.seagate.com/support/os-compatibility/consumer/) Sistem Operasi untuk Perangkat Keras & Perangkat Lunak Seagate.

## <span id="page-3-5"></span>**Ruang disk kosong minimum**

Direkomendasikan 600 MB.

<span id="page-4-0"></span>Sambungkan One Touch SSD ke komputer Anda, lalu gunakan [Seagate](https://www.seagate.com/manuals/software/toolkit/sync-plus/) Toolkit untuk menyinkronkan folder, agar file Anda tersedia di kedua tempat. Izinkan Toolkit agar secara otomatis menyalin file yang telah dihapus ke folder arsip di One Touch SSD untuk mencegah kehilangan data.

# <span id="page-4-1"></span>**PC/komputer Mac**

## <span id="page-4-2"></span>**Menyambungkan kabel USB**

Gunakan kabel USB-C jika komputer Anda memiliki port USB-C. Jika komputer Anda tidak memiliki port USB-C, gunakan kabel USB-C ke USB-A (tidak disertakan).

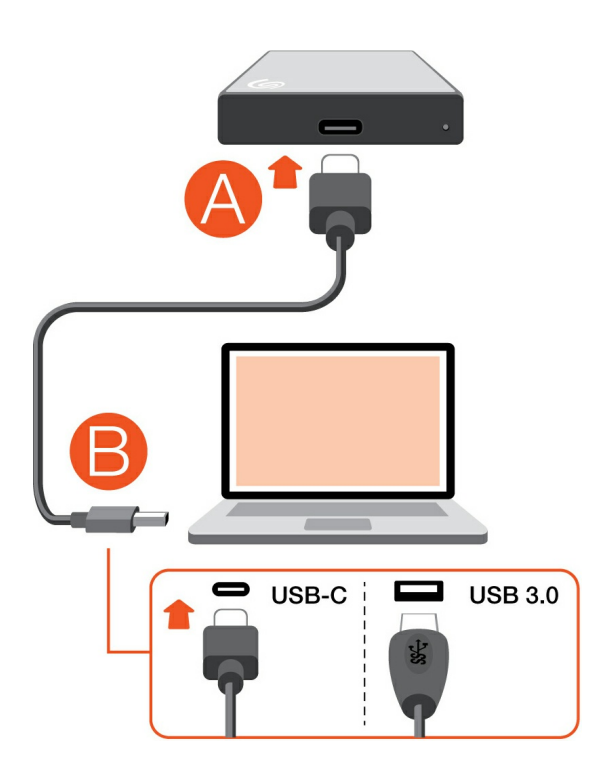

## <span id="page-4-3"></span>**Konfigurasikan One Touch SSD**

Proses konfigurasi memungkinkan Anda:

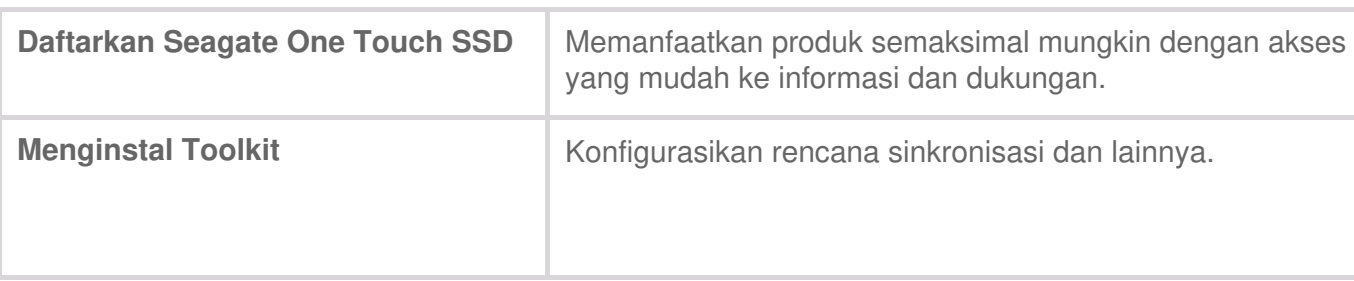

Komputer Anda harus tersambung ke Internet untuk mendaftarkan perangkat dan menginstal Toolkit.

#### <span id="page-5-0"></span>**Mulai di sini.**

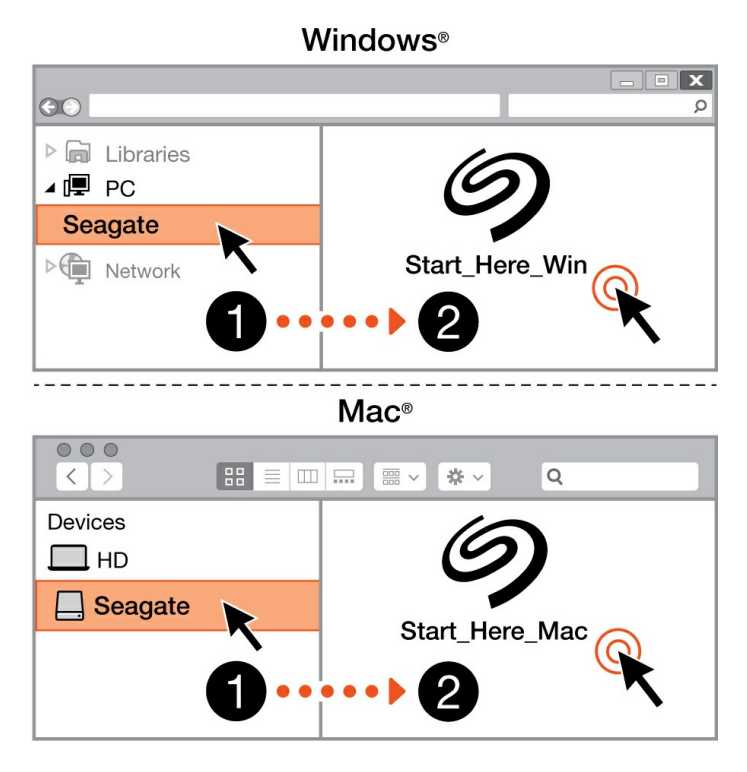

Dengan manajer file seperti Finder atau File Explorer, buka One Touch, lalu luncurkanMulai di Sini untuk Windows atau Mulai di Sini untuk Mac.

#### <span id="page-5-1"></span>**Mendaftarkan perangkat Anda**

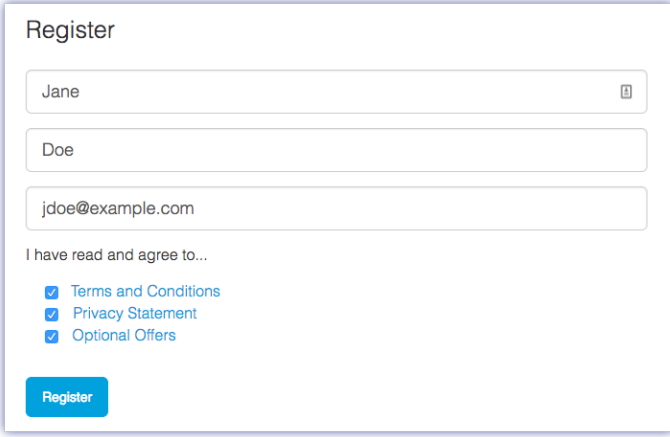

Masukkan informasi Anda, lalu klik Daftar.

#### <span id="page-5-2"></span>**Unduh Toolkit**

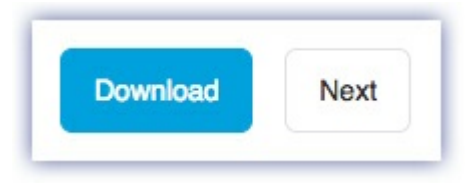

Klik tombol Unduh.

#### <span id="page-6-0"></span>**Menginstal Toolkit**

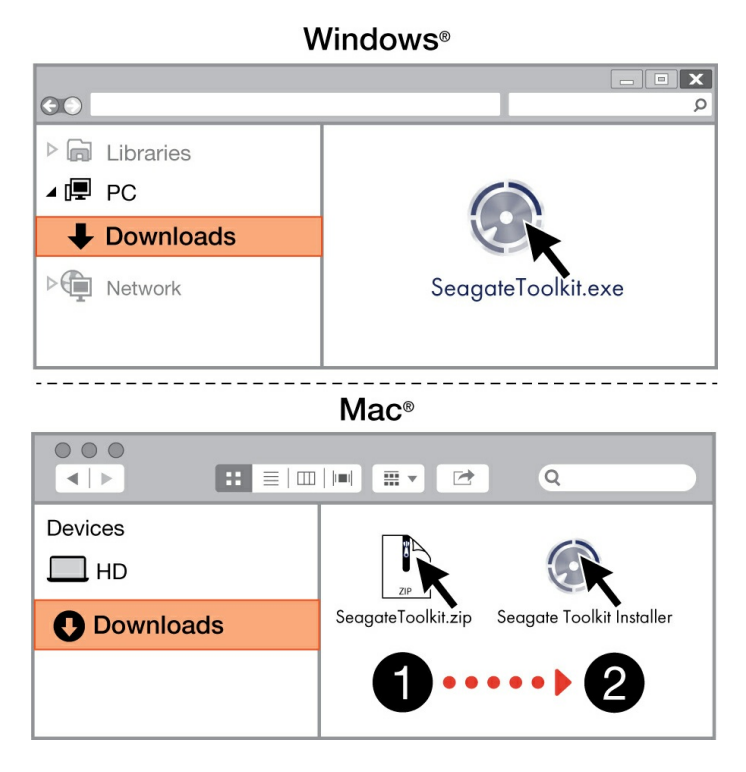

Menggunakan manajer file seperti Finder atau File Explorer, buka folder tempat Anda menyimpan unduhan.

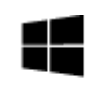

Klik file **SeagateToolkit.exe** untuk menjalankan aplikasi.

#### Windows'

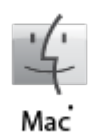

Buka file **SeagateToolkit.zip.** Klik **Seagate Toolkit Installer** untuk menjalankan aplikasi.

Komputer Anda harus tersambung ke Internet untuk menginstal dan memperbarui Toolkit.

# <span id="page-7-0"></span>Menggunakan Toolkit untuk Mengatur Rencana Sinkronisasi dan Lainnya

Toolkit menyediakan alat berguna yang memungkinkan Anda mengatur rencana sinkronisasi, pengaturan arsip, dan lainnya.

• [Klik](https://www.seagate.com/manuals/software/toolkit/sync-plus/) di sini untuk melihat detail mengenai pengaturan rencana Sync Plus.

# <span id="page-8-0"></span>Pemformatan dan Pemartisian Opsional

Perangkat Anda telah diformat sebelumnya dengan format exFAT (Extended File Allocation Table) untuk kompatibilitas dengan komputer Mac dan Windows.

# <span id="page-8-1"></span>**Memilih format sistem file**

Saat memilih format sistem file, pertimbangkan apakah **kompatibilitas** atau **kinerja** lebih penting dalam penggunaan hard disk Anda sehari-hari.

- **Kompatibilitas** Anda memerlukan format lintas platform karena Anda menghubungkan hard disk Anda ke PC dan Mac.
- **Kinerja**—Bila Anda menghubungkan hard disk Anda pada satu tipe komputer saja, Anda dapat mengoptimalkan kinerja penyalinan file dengan memformat hard disk dalam sistem file yang native bagi sistem operasi komputer Anda.

#### <span id="page-8-2"></span>**Kompa4bilitas dengan Windows dan Mac**

exFAT adalah sistem file ringan yang kompatibel dengan semua versi Windows dan versi modern macOS. Jika Anda menggunakan hard disk dengan PC dan Mac, format disk Anda dalam exFAT. Meskipun exFAT menawarkan akses lintas platform ke kedua komputer, perhatikan hal-hal berikut:

- exFAT tidak kompatibel atau disarankan untuk utilitas cadangan bawaan seperti File History (Windows) dan Time Machine (macOS). Jika Anda ingin menggunakan salah satu utilitas pencadangan ini, Anda harus memformat disk dalam sistem file yang native untuk komputer yang menjalankan utilitas tersebut.
- exFAT bukanlah sistem file dengan jurnal, yang berarti bisa lebih rentan terhadap kerusakan data saat terjadi kesalahan atau hard disk tidak dilepaskan dengan benar dari komputer.

#### <span id="page-8-3"></span>**Performa** yang dioptimalkan untuk Windows

NTFS (New Technology File System) adalah sistem file penjurnalan berpemilik untuk Windows. macOS dapat membaca volume NTFS, tetapi tidak dapat menuliskannya secara native. Ini berarti Mac Anda dapat menyalin file dari disk berformat NTFS, tetapi tidak dapat menambahkan atau menghapus file dari disk. Jika Anda membutuhkan lebih banyak keserbagunaan daripada transfer satu arah ini dengan Mac, pertimbangkan menggunakan format exFAT.

## <span id="page-8-4"></span>**Kinerja yang diop4malkan untuk macOS**

Apple menawarkan dua sistem file berpemilik.

Mac OS Extended (juga dikenal sebagai Heirarchical File System Plus atau HFS+) adalah sistem file Apple yang digunakan sejak tahun 1998 untuk disk internal mekanis dan hibrida. macOS Sierra (versi 10.12) dan yang lebih lama menggunakan HFS+ secara bawaan.

APFS (Apple File System) adalah sistem file Apple yang dioptimalkan untuk solid state drive (SSD) dan sistem penyimpanan berbasis flash, meskipun juga berfungsi dengan hard disk drives (HDD). Sistem file ini pertama kali diperkenalkan dengan rilis macOS High Sierra (versi 10.13). APFS hanya dapat dibaca oleh Mac yang menjalankan High Sierra atau yang lebih baru.

Saat memilih sistem file di antara sistem file Apple, pertimbangkan hal-hal berikut:

- Windows tidak dapat membaca atau menulis secara native ke volume volume APFS atau HFS+. Jika Anda memerlukan kompatibilitas lintas platform, Anda harus memformat disk dalam format exFAT.
- Jika Anda ingin menggunakan disk Anda dengan Time Machine maka:
	- Format bawaan untuk macOS Big Sur (versi 11) dan yang lebih baru adalah APFS.
	- Format bawaan untuk macOS Catalina (versi 10.15) dan yang lebih lama adalah HFS+.
- Jika Anda bermaksud menggunakan hard disk Anda untuk memindahkan file antar Mac yang menjalankan versi OS yang lebih lama, pertimbangkan untuk memformat drive Anda dalam format HFS+ daripada APFS.
- sistem file macOS dan Android: Memformat disk Anda untuk macOS mungkin tidak didukung dengan koneksi ke perangkat seluler Android.

# <span id="page-9-0"></span>**Pelajari lebih lanjut**

Untuk pertimbangan tambahan saat memilih format sistem file, lihat[Perbandingan](https://www.seagate.com/format-comparison) Format Sistem File.

# <span id="page-9-1"></span>**Petunjuk Pemformatan**

Untuk instruksi mengenai memformat hard disk Anda, lihat Cara [memformat](https://www.seagate.com/format-drive) hard disk Anda.

# <span id="page-10-0"></span>Keluarkan Perangkat Dari Komputer Anda Dengan Aman.

Selalu keluarkan disk penyimpanan dari komputer Anda sebelum secara fisik melepaskannya. Komputer Anda harus melakukan operasi filing dan housekeeping pada disk sebelum disk dilepaskan. Jadi, bila Anda melepas hard disk tanpa menggunakan perangkat lunak sistem operasi, file Anda dapat terkorupsi atau rusak.

# <span id="page-10-1"></span>**Windows**

Gunakan alat Safely Remove untuk mengeluarkan perangkat.

- 1. Klik ikon Safely Remove Hardware pada Windows System Tray Anda untuk melihat perangkat apa saja yang dapat Anda keluarkan.
- 2. Bila Anda tidak melihat ikon Safely Remove Hardware, klik panah Show hidden icons pada system tray untuk menampilkan seluruh ikon pada area notifikasi.
- 3. Pada daftar perangkat, pilih perangkat yang ingin Anda keluarkan. Windows akan memberikan notifikasi ketika perangkat sudah dapat dilepaskan dengan aman.
- 4. Lepaskan perangkat dari komputer Anda.

# <span id="page-10-2"></span>**Mac**

Ada beberapa cara untuk mengeluarkan hard disk Anda dari komputer Mac. Di bawah ini adalah dua opsi untuk melakukannya.

## <span id="page-10-3"></span>**Mengeluarkan via jendela Finder**

- 1. Buka jendela Finder.
- 2. Pada sidebar, pilih Devices dan temukan hard disk yang ingin Anda keluarkan. Klik simbol keluarkan di kanan nama hard disk.
- 3. Setelah hard disk hilang dari bar samping atau jendela Finder tertutup, Anda dapat melepas kabel antarmuka dari komputer Mac Anda.

## <span id="page-10-4"></span>**Mengeluarkan via Desktop**

- 1. Pilih ikon dekstop perangkat Anda dan seret ikon tersebut ke Trash.
- 2. Ketika ikon perangkat tidak lagi dapat dilihat pada desktop, Anda dapat melepas perangkat dari komputer Mac Anda secara fisik.

# <span id="page-11-0"></span>Pertanyaan yang Sering Diajukan

Untuk bantuan dalam mengatur dan menggunakan hard disk Seagate Anda, tinjau pertanyaan umum di bawah ini. Untuk sumber daya dukungan tambahan, lihat dukungan [pelanggan](https://www.seagate.com/support/one-touch/) Seagate.

# <span id="page-11-1"></span>**Semua pengguna**

#### <span id="page-11-2"></span>**Masalah: Transfer file saya sangat lambat**

T: Apakah kedua ujung kabel USB terpasang erat?

J: Lihat tips pemecahan masalah untuk sambungan kabel di bawah ini:

- Periksa kedua ujung kabel USB dan pastikan keduanya terpasang dengan benar di port masing-masing.
- Coba lepas kabel, tunggu 10 detik, lalu sambungkan kembali.
- Coba kabel USB lain.

T: Apakah terdapat perangkat USB lain yang tersambung ke port atau hub yang sama?

J: Lepaskan sambungan perangkat USB lain, lalu lihat apakah performa hard disk meningkat.

#### <span id="page-11-3"></span>**Masalah: Saya memiliki komputer yang lebih lama dengan port USB 3.0 (Tipe A)**

T: Akankah port USB 3.2 Gen 1 pada hard disk dapat berfungsi dengan port USB 3.0 pada komputer saya?

J: Ya, perangkat tersebut kompatibel dengan port USB 3.0, tetapi, produk tidak menyertakan kabel dengan konektor USB Tipe A.

#### <span id="page-11-4"></span>**Masalah: Saya harus menggunakan hub USB untuk perangkat USB**

T: Dapatkah saya menggunakan hard disk dengan hub USB?

J: Ya, hard disk dapat disambungkan ke hub USB. Jika Anda menggunakan hub dan mengalami masalah deteksi, kecepatan transfer lebih lambat dari biasanya, pemutusan koneksi acak dari komputer Anda atau masalah tidak biasa lainnya, coba sambungkan hard disk secara langsung ke port USB komputer.

Hub USB tertentu kurang efisien dalam manajemen daya, yang dapat menjadi masalah bagi perangkat

yang tersambung. Dalam kasus seperti itu, pertimbangkan untuk mencoba hub USB yang didukung serta dilengkapi kabel daya.

## <span id="page-12-0"></span>**Masalah: Kabel USB yang tersedia terlalu pendek**

T: Apakah perangkat saya dapat digunakan dengan kabel yang lebih panjang?

J: Ya, asalkan kabel tersebut memenuhi standar USB. Namun, Seagate menyarankan penggunaan kabel yang diberikan bersama perangkat Anda untuk hasil terbaik. Jika Anda menggunakan kabel yang lebih panjang dan mengalami masalah deteksi, kecepatan transfer lebih lambat, atau pemutusan koneksi, gunakan kabel asli yang diberikan bersama perangkat Anda.

#### <span id="page-12-1"></span>**Masalah: Saya menerima pesan kesalahan transfer file**

T: Apakah Anda mendapatkan pesan "Error-50" saat menyalin ke volume FAT32?

J: Saat menyalin file atau folder dari komputer ke volume FAT32, karakter tertentu dalam nama tidak dapat disalin. Karakter tersebut termasuk, tetapi tidak terbatas pada: ? < > / \ :

Periksa file dan folder Anda untuk memastikan bahwa karakter tersebut tidak ada dalam nama.

Jika ini adalah masalah yang berulang atau Anda tidak dapat menemukan file dengan karakter yang tidak kompatibel, pertimbangkan untuk memformat ulang hard disk ke format sistem file asli komputer. Lihat [Pemformatan](https://sgspzwwwl01a.seagate.com:8443/manuals/one-touch-ssd/optional-formatting/) dan Pemartisian Opsional.

# <span id="page-12-2"></span>**Windows**

#### <span id="page-12-3"></span>**Masalah: Ikon perangkat 4dak muncul di komputer**

T: Apakah perangkat tercantum di Manajer Perangkat?

J: Semua hard disk akan muncul di setidaknya satu tempat di Manajer Perangkat.

Ketik Manajer Perangkat di Pencarian untuk menjalankan. Lihat pada bagian Hard Disk, dan jika diperlukan, klik ikon Tambah (+) untuk melihat daftar perangkat secara penuh. Jika tidak yakin hard disk Anda terdaftar, lepas sambungan secara aman, lalu sambungkan kembali. Entri yang berubah adalah perangkat Seagate Anda.

T: Apakah perangkat Anda tercantum di samping ikon yang tidak biasa?

J: Manajer Perangkat Windows biasanya menyediakan informasi terkait kegagalan dengan periferal. Meskipun Manajer Perangkat dapat membantu memecahkan sebagian besar masalah, Manajer Perangkat mungkin tidak menampilkan penyebab pasti atau memberikan solusi yang tepat.

Ikon yang tidak biasa di sebelah perangkat dapat mengungkapkan masalah. Misalnya, ikon yang disertai tanda seru, tanda tanya, atau X, bukan ikon normal berdasarkan jenis perangkat. Klik kanan ikon ini, lalu pilih Properti. Tab Umum memberikan kemungkinan alasan mengapa perangkat tidak berfungsi seperti yang diharapkan.

# <span id="page-13-0"></span>**Mac**

## <span id="page-13-1"></span>**Masalah: Ikon perangkat 4dak muncul di desktop saya**

T: Apakah Finder Anda dikonfigurasi untuk menyembunyikan hard disk di desktop?

J: Buka Finder, lalu lihat **Preferensi > tab Umum > Tampilkan item ini di desktop**. Pastikan **Hard Disk** sudah dipilih.

T: Apakah perangkat Anda terpasang di sistem operasi?

J: Buka Utilitas Disk di **Buka > Utilitas > Utilitas Disk**. Jika perangkat tercantum di kolom sebelah kiri, lihat preferensi Finder untuk melihat alasan tidak ditampilkan di desktop (tinjau pertanyaan di atas).

T: Apakah konfigurasi komputer Anda memenuhi persyaratan sistem minimum untuk digunakan dengan perangkat ini?

J: Lihat kemasan produk untuk daftar sistem operasi yang didukung.

# <span id="page-14-0"></span>Regulatory Compliance

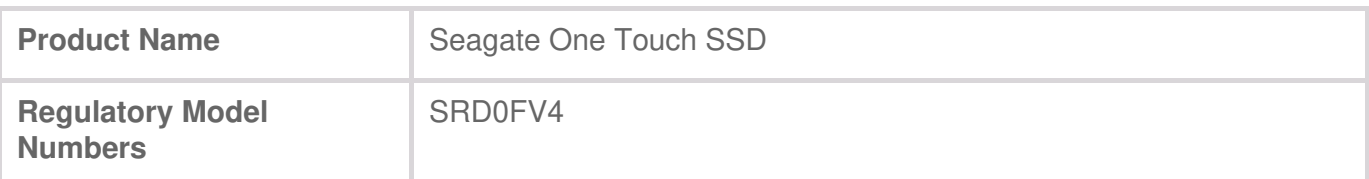

# <span id="page-14-1"></span>**China RoHS**

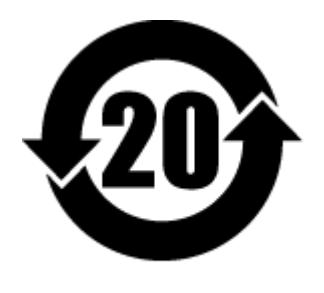

China RoHS 2 refers to the Ministry of Industry and Information Technology Order No. 32, effective July 1, 2016, titled Management Methods for the Restriction of the Use of Hazardous Substances in Electrical and Electronic Products. To comply with China RoHS 2, we determined this product's Environmental Protection Use Period (EPUP) to be 20 years in accordance with the Marking for the Restricted Use of Hazardous Substances in Electronic and Electrical Products, SJT 11364- 2014.

中国 RoHS 2 是指 2016 年 7 月 1 日起施行的工业和信息化部令第 32 号"电力电子产品限制使用有害物 质管理办法"。为了符合中国 RoHS 2 的要求,我们根据"电子电气产品有害物质限制使用标识"(SJT 11364-2014) 确定本产品的环保使用期 (EPUP) 为 20 年。

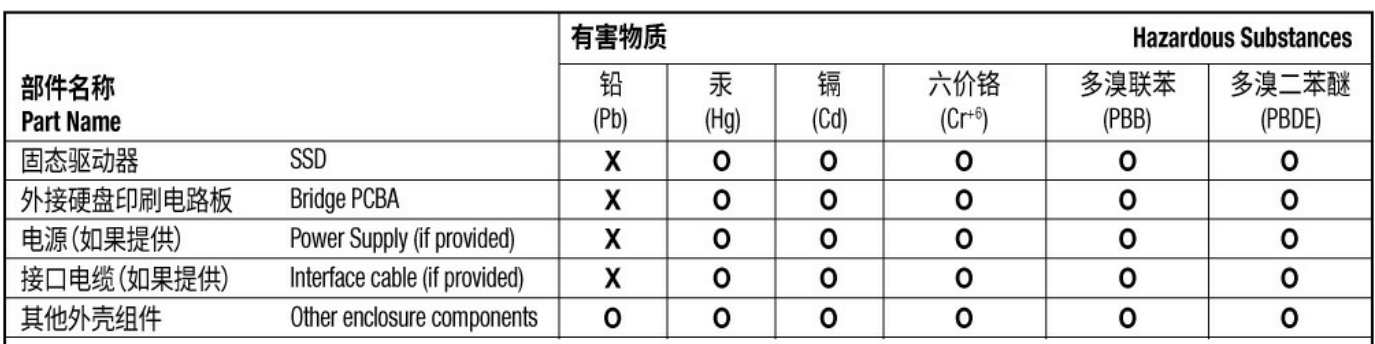

本表格依据 SJ/T 11364 的规定编制。

This table is prepared in accordance with the provisions of SJ/T 11364-2014

O: 表示该有害物质在该部件所有均质材料中的含量均在 GB/T 26572 规定的限量要求以下。

O: Indicates that the hazardous substance contained in all of the homogeneous materials for this part is below the limit requirement of GB/T26572.

X: 表示该有害物质至少在该部件的某一均质材料中的含量超出 GB/T 26572 规定的限量要求。

X: Indicates that the hazardous substance contained in at least one of the homogeneous materials used for this part is above the limit requirement of GB/T26572.

# <span id="page-14-2"></span>**Taiwan RoHS**

Taiwan RoHS refers to the Taiwan Bureau of Standards, Metrology and Inspection's (BSMI's) requirements in standard CNS 15663, Guidance to reduction of the restricted chemical substances in electrical and electronic equipment. Beginning on January 1, 2018, Seagate products must comply with the "Marking of presence" requirements in Section 5 of CNS 15663. This product is Taiwan RoHS

台灣RoHS是指台灣標準局計量檢驗局(BSMI)對標準CNS15663要求的減排電子電氣設備限用化學物質指 引。從2018年1月1日起,Seagate產品必須符合CNS15663第5節「含有標示」要求。本產品符合台灣 RoHS。 下表符合第5節「含有標示」要求。

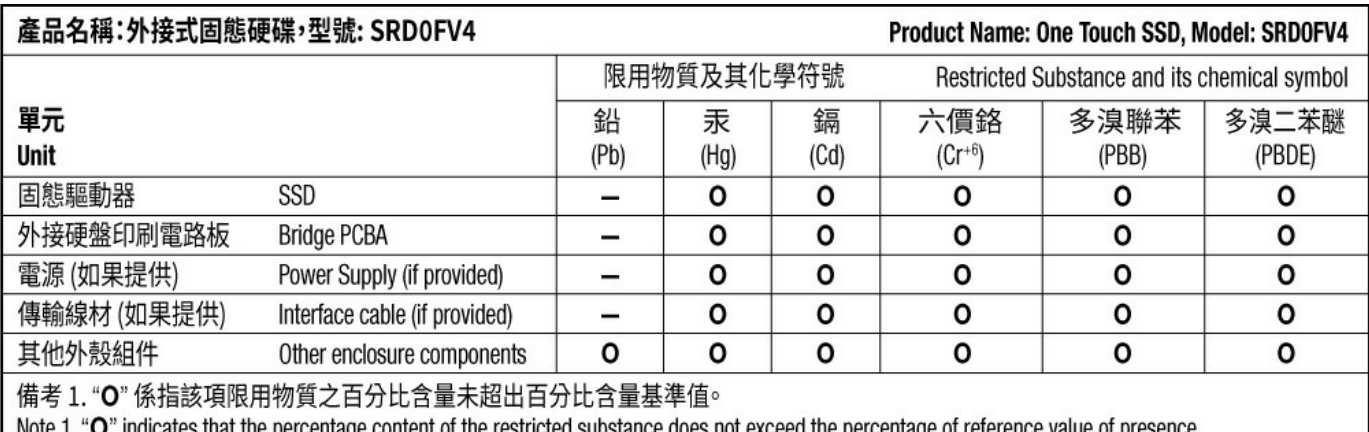

" indicates that the percentage content of the restricted substance does not exceed the percentage of reference value of presence.

備考 2. "-"係指該項限用物質為排除項目。

Note 2. "-" indicates that the restricted substance corresponds to the exemption.